# **HomeBank**

Maxime Doyen

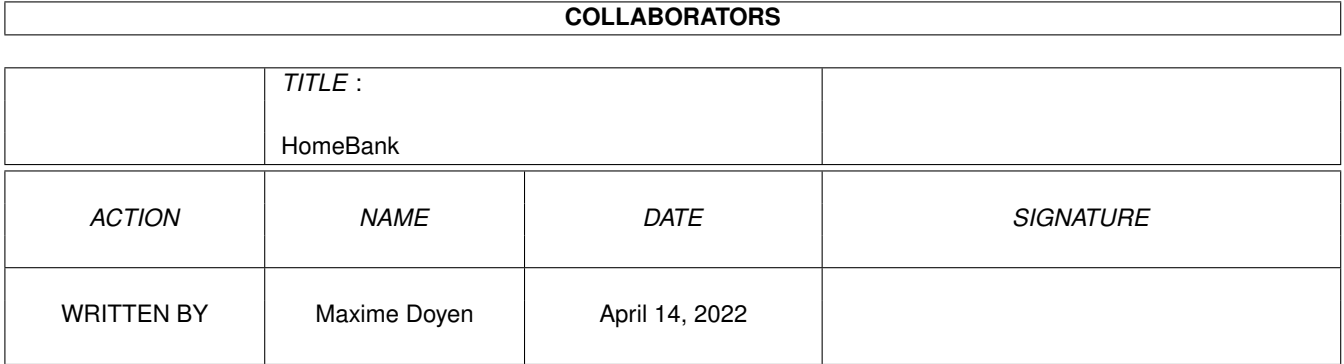

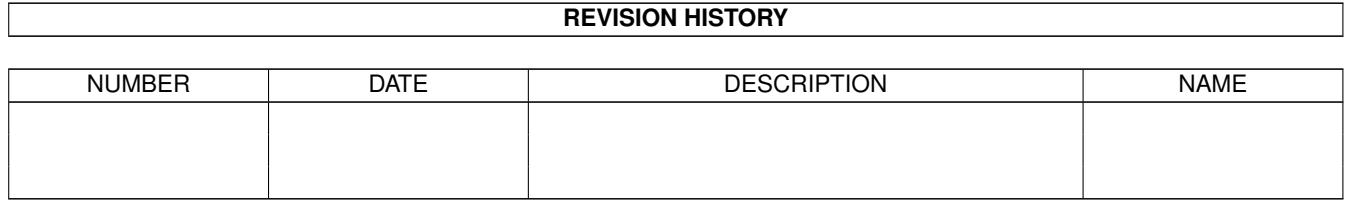

## **Contents**

#### $\mathbf{1}$ HomeBank  $\mathbf{1}$  $1.1$  $\mathbf{1}$  $\overline{2}$ 1.2 Introduction . . . . . . . . . . . . . .  $1.3$ 3 Requirements  $\overline{3}$  $1.4$ Copyright  $\ldots$ <u>and a straight and a straight and</u>  $\overline{4}$  $1.5$ Registration . . 1.6 Installation 5  $1.7$ Overview  $\overline{5}$ 1.8 6  $\overline{7}$ 1.9 8 1.10 Overview - Operation menu 8 1.11 Overview - Account menu  $\overline{Q}$ 9  $1.14$  Account . . . . . . . 10 10  $1.16$  Archives . . . . . . . . . . . . . . . . . 11  $11$ 1.18 Display 13  $\mathcal{A}$  . The set of the set of the  $\mathcal{A}$  $\ddot{\phantom{a}}$  $\ddot{\phantom{a}}$  $\overline{a}$ 13 14 1.21 Statistics . . 14  $\ddot{\phantom{a}}$ 15 1.23 CarCost . . . . . . . . . . . . . . . . 16 17 1.25 Date formatting  $\ldots$ , . . . . . . . . . . 18 1.26 Future Plans . . . . . . . . . . . . . . . . 19 19 20 20

## <span id="page-3-0"></span>**Chapter 1**

## **HomeBank**

### <span id="page-3-1"></span>**1.1 HomeBank - Documentation in «English»**

================================ H o m e B a n k version 1.3 ================================ Copyright © 1995-99 Maxime Doyen All Rights Reserved  $-$  S H A R E W A R E  $-$ Introduction - Features of «HomeBank». Requirements - What you need to use «HomeBank». Copyright - Your rights and legals. Registration - How to register to «HomeBank». Installation - Installing «HomeBank» on a hard disk. Overview - Overview of the program. Account - Define the Account. Groups - Define the Groups. Archives - Define the Archives.

```
Operations
 - Overview of operations.
Display
 - Define the display filter.
Find
 - Find some operations.
Statistics
 - The cost report period/group.
Overdrawn
 - The overdrawn report.
Car Cost
 - The car cost report.
Settings
 - The settable parameters
The future
 - Planned enhancements.
Author
 - How to contact the author.
Thanks to
 - Those deserving favour.
```
### <span id="page-4-0"></span>**1.2 Introduction**

#### INTRODUCTION

«HomeBank» is the home accounting software for the Amiga. It is more than a simple account manager. It has a lots of features to analyze your financial flow in the details. It has a nice interface design, because of the use of the best combination available:

MIT

### (© Stefan

Stuntz) and NList.mcc (© Gilles Masson). It is innovative with regards to the new concepts and features it enables. It is powerfull and stable as the result of being programmed in optimized C. To be explicit, if you are looking for a convenient manner for doing your home accounting, then «HomeBank» should be the software you are looking for, just take a little time to try it now...

Main features includes - nice and intuitive layout thanks to **MUT** and NList - online help by pressing 'help' key at any time

```
- a
               toolbar
                of often used functions
-
               extra fields
                with small icons for operations
-
               Groups
                support for operations
-
               Archives
                list of predefined operations
- «inherit» edition for operations
- «multiple» operations field edit
-
               Euro
                currency support
-
               Display
                filter
- «column sort» intuitive thanks to NList
- Find for operations
-
               Analyzer
                powerfull, display in numeric and 2d bars
-
               Overdrawn
                checker
- simple
               Car Cost
                for your car fuel consumption
- localized (French, Deutsch, Norsk)
- external calculator
- converter for registered users
```
### <span id="page-5-0"></span>**1.3 Requirements**

REQUIREMENTS

```
Software
 - Kickstart 2.0 or higher
 - Workbench 2.1 or higher
 -
                MUI 3.1
                 or higher (not provided -> util/libs)
 - NList.mcc (provided)
```
## <span id="page-5-1"></span>**1.4 Copyright**

#### LEGAL STUFF

Copyright notice

The copyright for this software is by Maxime Doyen, all rights reserved. This archive may only be distributed in unmodified form. In particular the deletion of the documentation and this copyright-note is not allowed.

Distribution This software is freely distributable. The distribution is permitted under the following conditions:

- All associated files included with the distribution archive are to remain intact and unaltered.
- The distribution over BBS's, Internet, software libraries like the ones from Fred Fish or Aminet CD-ROM's and similar electronic channels is granted.
- For disc-magazines and service providers, who rise additional costs for the file transfer, the permission of the program author is required.

Disclaimer This software is provided as-is, without warranty of any kind, either expressed or implied. In no event will the author be liable for direct, indirect, incidental or consequential damages or data loss resulting from the use or application of this software. The entire risk as to the results and performance of this software is assumed by the user.

### <span id="page-6-0"></span>**1.5 Registration**

REGISTRATION

«HomeBank» is shareware, the fee is cheap enough for you to consider registering, in comparison with the amount of time and effort involved in the production of this software.

The unregistered version of «HomeBank» pops up a requester regulary to remind you should consider register and only 30 operations can be edited and will only be saved.

Registered users will receive the latest public release of «HomeBank», and their personalized "keyfile", which disable the annoying requester and limitations. This keyfile will work with all future release of «HomeBank» v1.x, and no other charges will be asked for updates. The keyfile must not be redistibuted, nor copied on another computer than yours in any way. I will also try, if possible, to help registered users in data convertion coming from other account manager (see registration form).

HomeBank registration amount is (cash only please):

100 FF (or eq. DM, £, US\$) - to receive via E-Mail 120 FF (or eq. DM, £, US\$) - to receive on 3,5" DD via Slow Mail

The fastest, cheapest and easiest way to register is to put cash money together with the filled registration form into a letter (take care of hidding cash in your registration form for secure reason) and send the all to:

```
Maxime Doyen
A2/12 rés. Planche Epinoy
Avenue de Flandres
59170 Croix
France
```
### <span id="page-7-0"></span>**1.6 Installation**

INSTALLATION

It is recommended to use to install script. This installation requires the «Installer» program. Proceeded that way make the installation a breeze, just double-click on the install icon and follow the instructions given by the installer.

### <span id="page-7-1"></span>**1.7 Overview**

OVERVIEW

Menu bar:

Project

Operation

Account

Tools

.

:

Settings «HomeBank» main window is laid in three distinct parts:

1. In the upper part, the tool bar which provides an easy access to the most frequently used functions.

2. In the middle part, the operations list, according to the actual Display

Moving operation(s) is done using Drag&Drop, column sorting can be changed by clicking on a column title (click again on the same column title to reverse the sort), and doubleclick on some operation(s) is working as follow  $\leftrightarrow$ 

```
- doubleclick when a single operation is active:
     you edit the operation in normal mode (e.g. as if clicked on "Edit" tool \leftrightarrowbutton).
   - shift + doubleclick when two or more operations are selected:
     you edit the column field where you doubleclicked for the selected operations \leftarrow,
     for example if you want to set a same group for 3 operations, you select the \leftrightarrowfirst two,
     using shift, then without releasing shift, you doubleclick on the 3rd in \leftrightarrowcolumn «Group».
     Note well that it doesn't work on "Amount", and the "Year" only can be set \leftrightarrowfor "Date".
3. In the bottom part, the informations area:
   - [ Sel: 0; Vis: 0; Hid: 0; Tot: 0 ] selected, visible, hidden, total \leftrightarrowoperations in the list.
   - «Bank» is the balance of validated only operations.
   - «Real» is the balance of every operations (validated or not).
   T fEuro
                  «display in balance» is set, Euro currency is also displayed.
   If you have pressed on «Info» button, then below is also displayed some \leftrightarrowinformations on
   account and selected lines showing the number of groups and archives, and on \leftrightarrowthe right
   the <income - expense = balance> of selected operations:
   <0,00 - 0,00 = 0,00$>
   (0,00 (0,00 E) - 0,00 (0,00 E) = 0,00 \,$ (0,00 E)If
                 Euro
                  «display in balance» is set, Euro currency is also displayed.
```
### <span id="page-8-0"></span>**1.8 Overview - Tool bar**

OVERVIEW - Tool bar

The tool bar provides easy access to the most frequently used functions. The description below is done from left to right, in order the buttons appears, note also that if the window is too small, unvisible buttons can be accessed, by left mousebutton click and drag right or left while not releasing the mousebutton.

Button ShortCut Menu Command

1 [New ]

Project/New 2 [Open] O Project/Open 3 [Save] S Project/Save

4 [Add ] A Operation/Add 5 [Inhe] I Operation/Inherit 6 [Edit] E Operation/Edit 7 [Val.] V Operation/(De)Validate 8 [Rem.] R Operation/Remove 9 [Info] N Account/Info 10 [Disp] D Account/Dsiplay 11 [Grou] G Account/Groups 12 [Arch] H Account/Archives 13 [Find] F Tools/Find 14 [Stat] T Tools/Statistics 15 [Over] R Tools/Overdraw 16 [Car.] C Tools/Car Cost 16 [Calc] L Tools/Calculator 17 [Sett] Settings/HomeBank

### <span id="page-9-0"></span>**1.9 Overview - Project menu**

```
OVERVIEW - Project menu
New
Clear all.
Open...
Open an account.
Merge
Merge another account to the actual one.
Save
Write the current account to the disk as opened name.
Save as...
Write the current account to the disk as a new name.
Print
Print all the operation to the printer (ptr:).
About
```
Show some information about HomeBank and user. About MUI Show the MUI about window. Quit Exit the program.

### <span id="page-10-0"></span>**1.10 Overview - Operation menu**

```
OVERVIEW - Operation menu
Add...
Open
                Operation
                 window in add mode, all fields are clear.
Inherit...
Open
                Operation
                 window in inherit mode, fields are inherited
from the active operation.
Edit...
Open
                Operation
                 window in edit mode.
Remove
Remove an operation from the account.
(De)Validate
Toggle the operation state between validated or devalidated.
Archive
Create an archive with the active operation.
Select
 All
 None
Should this be explained?
```
### <span id="page-10-1"></span>**1.11 Overview - Account menu**

OVERVIEW - Account menu Info... Open a small requester with useful informations. Display... Open the

Display window. Groups... Open the Groups window. Archives... Open the Archives window. Account... Open the Account window.

### <span id="page-11-0"></span>**1.12 Overview - Tools menu**

OVERVIEW - Tools menu Find... Open the Find window. Statistics Open the Statistics window. Overdrawn Open the Overdrawn window. Car Cost Open the CarCost window. Calculator Open the calculator program as set in the Settings window.

### <span id="page-11-1"></span>**1.13 Overview - Settings menu**

OVERVIEW - Settings menu HomeBank... Open the Settings window. MUI... Open the MUI Settings window.

### <span id="page-12-0"></span>**1.14 Account**

ACCOUNT

```
«Account» window is where you are going to fill in the informations
about the account: owner, kind, number, but also some special values
like the initial amount at opening, the authorized overdrawn threshold
used in the
               Overdrawn
                 window, or the Car cost group
used in the
                CarCost
                 report window.
[Owner Name]
first and last name of the owner.
[Account Kind]
kind of the account (cheque, savings, etc).
[Account N\textdegree{}]
the account number.
[Initial Amount]
the initial amount, if necessary
[Overdrawn at]
if you have an authorized overdrawn, fix the treshold that will be used
in the
                Overdrawn
                 report window.
[Car cost group]
this defines the group to be used for carcost operations others than
refuels, see
                CarCost
```
### <span id="page-12-1"></span>**1.15 Groups**

.

«Groups» window is where you are going manage the linked groups of the account. A group is an additional field we can set for each operation that is used even for filtering the Display , for sorting and also for analyzes available in the Statistics "STAT"} report window. WARNING: CHANGES TAKE EFFECT INSTANTLY !! [Add] click 'Add' button, type the group name in the string gadget and press 'return'. [Remove] select the intruder and click 'Remove' button. [Rename] select the bad named, click 'Rename' button, type the new name and press 'return'.

### <span id="page-13-0"></span>**1.16 Archives**

#### ARCHIVES

GROUPS

«Archives» is where you are going to manage the linked archives of the account. An archive is a pre-defined operation that is used frenquently or is recurent like wage, rent, phone taxes, etc. When we add an operation, we can avoid to fill in all the fields, see Operation for details.

WARNING: CHANGES TAKE EFFECT INSTANTLY !!

[Add] add an empty archive, you can then modify

[Remove] select the archive to remove and click that button

<other gadgets> see for it the Operations

### <span id="page-13-1"></span>**1.17 Operations**

OPERATIONS

«Operation» window is evidently where you are going to fill in and edit

the operation datas. Standard fields are present, but also some two more that come in adjunction of the traditional boring "Wording", a small icon that graphically determine the payment mode, and an additional info field. "Wording" field can also contains some datas about your car refuels to be used in the CarCost window. [Date] click on the date to open the date window, then adjust the day, month, year, or inc/decrease day by day with the two arrows. [Wording] (control p for popup) the operation wording, gadget on the right open the Archive list to fast set fields with a pre-defined operation. You can also enter special car refuel datas here, see CarCost window for details. [Amount] the amount for the operation, the sign is set according to the 'Kind' gadget. [Kind] the kind of the amount, "Expense" or "Income", default is "Expense" [Validated] after you have checked with your bank statement, you can validate the operation which means it will be include in the bank balance [Euro] set if the amount is in Euro currency, it will be then converted in your country currency [Mode] the payment mode used for the operation as follow: - none - credit card (like visa, eurocard, mastercard) - cheque in (those you cash to the bank) - cheque out (the ones you fill and sign...) - cash money - transfert note that when activated, left and right arrow numeric key control the gadget. [Infos] used in association with "Kind", for cheque number, pay dates, this field is limited to 16 char., this is not a comment field. [Group] (control p for popup) select a Group , use up/down keys keypad, or type the group name, then press enter.

### <span id="page-15-0"></span>**1.18 Display**

DISPLAY

«Display» window is where you are going to control what you want to display in the listview, this feature makes the edit very easier. You can filter on date or groups, apply the filter or not for not validated operations, and choose to always displays these not validated operations at the bottom of the listview. - From - [Months] [Year] set the month and year for display start - To - [Months] [Year] set the month and year for display end [Past month(s)] set the display to -n month from the current month [View All] set the display to view all operations [Filter Unvalidated] set if the filter must be applied on not validated operations

[Unvalidated at bottom] set the display of not validated operations at the bottom of the listview

[Select Group(s)] set the group(s) of the list to be displayed

### <span id="page-15-1"></span>**1.19 Find**

#### FIND

«Find» is a tool that will locate the operation(s) you hav efailed to found by using the display filter and the column sort. The research can be done on "Info", "Wording", "Amount" and "Group", and will only apply for the displayed operations.

- Locate & select -

[Pattern] select the

AmigaDOS pattern to research. WHen the "Whole word" in unset, a string is converted as #?<string>#? for searching all operations taht contains that string. By default, the search is done in "Info" and "Wording".

[Amount] select an amount to search for

[Group] the group of the operation(s) to locate.

- Options -

[Info only] select if the search must be done on "Info" only

[Whole word] select if the search must be done on the exact string or not, when this option is unset, a string ins converted as #?<string>#?

### <span id="page-16-0"></span>**1.20 AmigaDOS Pattern**

AmigaDOS Pattern

This section is for people that are not familiar with AmigaDOS pattern on version 2.0 of the Amiga operating system or higher. The patterns are fairly extensive, and approximate some of the ability of Unix/grep "regular expression" patterns. Here are the available tokens:

? Matches a single character. # Matches the following expression 0 or more times. (ab|cd) Matches any one of the items seperated by '|'. Negates the following expression. It matches all strings that do not match the expression (aka  $\sim$  (foo) matches all strings that are not exactly "foo"). [abc] Character class: matches any of the characters in the class. [~bc] Character class: matches any of the characters not in the class. a-z Character range (only within character classes). % Matches 0 characters always (useful in "(foo|bar|%)"). Synonym for "#?", not available by default in 2.0. Available as an option that can be turned on. "Expression" in the above table means either a single character

(ex: "#?"), or an alternation (ex: "#(ab|cd|ef)"), or a character class (ex:  $"$ #[a-zA-Z]").

### <span id="page-16-1"></span>**1.21 Statistics**

### STATISTICS

«Statistics» is a powerfull report window to analyze your financial flow in the detail. Results can be displayed for a specific month or group, or for the entire account, in both numeric or graphic. The period on which the computing applies can be global for the account or for a

special financial year, starting at any month, and may include unvalidated operations to display real results. In numeric mode, "Expense", "Income", their associated rate, and the "Balance" are displayed. Results can be sorted in any order you want. In graphical mode, the display is composed of 2d bars. - Results - [For] select the analysis kind, "Period" or "Group" [As] select the display kind, "Numeric" or "Graphic". [Special] select if the anlysis is global to the account or for a specific financila year starting to the defined month [Real] select if the unvalidated operations must be included in the analysis - Period - [Year] select a special year [Start month] select the start month of the financial year [Euro] if the settings Euro/Enable selection is set, euro display gadget can be set to display results in euro. <left listview> select the period or the group <right part> display zone for the results in numeric or graphical, the sort is possible by clicking on the columns title

### <span id="page-17-0"></span>**1.22 Overdrawn**

#### OVERDRAWN

Overdrawn is a report window that displays operation balance date by date in order for you to check the overdrawns according to the treshold set in the

#### Account

window.

Results can be général to the account, or specific to a month of a year. You can navigate from overdrawn to overdrawn using a button, and some informations about these overdrawns are also displayed.

[Month] select a special month

[Year] select a special year [Euro] if the settings Euro/Enable selection is set, euro display gadget can be set to display results in euro. [Next Overdrawn]

navigate from overdrawn to overdrawn starting from the active line (e.g. you can select the start line)

 $<$ Results (0 of 0  $\cdot$  0.00%) > number of overdrawn of total operations and percentage

<listview> Date, Wording, Amount, Balance are displayed

### <span id="page-18-0"></span>**1.23 CarCost**

#### CARCOST

The «CarCost» is a report window for your car. It enable to see the car's consumption, the fuel cost and other costs for 100Km et for total. Below is an overview on how to uses the CarCost:

1. A "CarCost" group must be defined in the Account window, to identifie the other cost for the car (e.g. other than fuel!!). Be sure that every cost operations for the car (and only those) own this group.

2. Everytime you make a refuel, you just have to write the meter (d=) and the fuel liters (v=), then add those informations into the "Wording" as one of the followed manner:

- $\prime$  (d=92458 v=15.41)'  $d=92458$ ,  $v=15.41'$  $-$  'd=92458 v=15.41'
- NB: the group of this operations can be différent than the "CarCost" group defined for the other costs.

[Month] select a special month

[Year] select a special year

[Euro] if the settings Euro/Enable selection is set, the 'Euro' gadget can be used to display the results in euro.

<results>

the result are both displayed for 100km and for the total km:

Consum: is the liters of refuels

Fuel: is the cost of those refuels

Other: is the other cost for the car, to use this you must set a group for any of your other car costs (ex: Car) and declare it as Car cost group in the

Account window.

Total: is the total cost for the car in the selected period.

<listview> Date, Meter, Liters, Price, Amount, Dist., are displayed here date by date. The bottom line is the total, except for price, the computed value is the average price by liter.

### <span id="page-19-0"></span>**1.24 Settings**

#### SETTINGS

«HomeBank» has several options which can be set up in the configuration window. Theses options are divided into 3 sheets which can be selected by clicking on the corresponding word in the listview in the lesf part of the window.

- Display -

[Others] select the

> date format for the operation window.

[Past month(s)] past month default number for the display window.

[Filter unvalidated] set if the display filter must also apply on unvalidated operations

[Unvalidated at bottom] set if the unvalidated operations must always be displayed at the bottom of the list

- Lists -

[Lists] select the

> date format for every listview.

[Operation list] adjust the order and the displayed columns for the operation list, the

```
columns above the line are displayed, those below aren't, to change a
column you must use "Drag&Drop"
- Euro -
[One euro amount]
set the euro amount in your currency, e.g. 6.55957 for France
[Enable selection]
set if euro selection buttons must be visible
[Display balance]
set if balances must be displayed in double with euro
[Display in statistics]
set if euro selection buttons must be visible
- Miscellaneous -
[Start month]
set the default start month for the statistics window
[Calculator]
set the external calculator program.
[Backup files as *.bak]
set the backup of account files or not
[Create icons]
set the creation of icons for account files or not
```
### <span id="page-20-0"></span>**1.25 Date formatting**

Date format

Here is the string components for the date format you can enter in one of the date format string:

```
%a - abbreviated weekday name
%A - weekday name
%b - abbreviated month name
%B - month name
%c - same as "%a %b %d %H:%M:%S %Y"
%C - same as "%a %b %e %T %Z %Y"
%d - day number with leading 0s
8D - same as "m/8d/8y"%e - day number with leading spaces
%h - abbreviated month name
%H - hour using 24-hour style with leading 0s
%I - hour using 12-hour style with leading 0s
%j - julian date
%m - month number with leading 0s
%M - the number of minutes with leading 0s
%n - insert a linefeed
```
%p - AM or PM strings %q - hour using 24-hour style %Q - hour using 12-hour style %r - same as "%I:%M:%S %p" %R - same as "%H:%M" %S - number of seconds with leadings 0s %t - insert a tab character %T - same as "%H:%M:%S" %U - week number, taking Sunday as first day of week %w - weekday number %W - week number, taking Monday as first day of week  $x - \text{same as "m/sd/sv"$ %X - same as "%H:%M:%S" %y - year using two digits with leading 0s

#### %Y - year using four digits with leading 0s

### <span id="page-21-0"></span>**1.26 Future Plans**

#### FUTURE PLANS

«HomeBank» as now reached is limit the way it is, I will then think about rewrite it completelly (if enought time!!) and add some missing features. The next release will probably be 2.0, using some new concepts and beeing more powerfull.

Feel free to contact the Author if you have some suggestion(s), or simply if you want to contribute to this software, by making translations (catalogs and/or documentations), or maybe nice icons or other gfx stuff.

### <span id="page-21-1"></span>**1.27 Author & Support**

AUTHOR & SUPPPORT

```
A world wide web page is maintained for the latest informations about
«HomeBank» at:
 <http://home.nordnet.fr/~mdoyen/>
```
Feel free to send me suggestions, questions, comments, bug reports at: <mdoyen@nordnet.fr>

or failing that, by conventional mail at:

Maxime DOYEN A2/12 Rés. Planche Epinoy 59170 Croix France

### <span id="page-22-0"></span>**1.28 Credits**

CREDITS

At last, I would like to thanks the following people who contributed substantially to the development of this software: Programmers: \* Stefan Stuntz (MUI) \* Gilles Masson (NList.mcc) Translators: \* Michael Lünse - Deutsch Gerald Froehlich - Deutsch \* <me> - Français \* Tom Christensen - Norsk \* Mattias Ahlvin - Svenska Bug reports: \* Martin Hauner \* Dominique Comte \* Jens Thos \* Gerald Froehlich \* Marcel Heitz Registered users: Thanks to all the people around that have registered to «HomeBank», and for their constructive suggestions in the purpose of making it better and easy to use.

### <span id="page-22-1"></span>**1.29 MUI**

MUI

This application uses

MUI - MagicUserInterface

(c) Copyright 1992-98 by Stefan Stuntz

MUI is a system to generate and maintain graphical user interfaces. With the aid of a preferences program, the user of an application has the ability to customize the outfit according to his personal taste.

MUI is distributed as shareware. To obtain a complete package containing lots of examples and more information about registration please look for a file called "muiXXusr.lha" (XX means the latest version number) on your local bulletin boards or on public domain disks.

If you want to register directly, feel free to send

DM 30.- or US\$ 20.-

to

Stefan Stuntz Eduard-Spranger-Straße 7 80935 München GERMANY

Support and online registration is available at

http://www.sasg.com/